**Program podpory v oblasti přístupnosti a odstraňování bariér na území hl. m. Prahy pro rok 2021**

# **ŽÁDOST KROK ZA KROKEM**

## **JAK NA FORMULÁŘ?**

Žádost o grant je žadatel povinen vypracovat prostřednictvím elektronického formuláře v aplikaci Software602 Form Filler, který je k dispozici na internetových stránkách [www.praha.eu](http://www.praha.eu/) (záložka O městě" → Finance → Dotace a granty → Doprava a odstraňování bariér) včetně volně stažitelného programu nezbytného pro spuštění formuláře.

*Návod pro použití formuláře v aplikaci Software602 Form Filler:*

- *1. Stáhněte si a nainstalujte aplikaci Software602 Form Filler.*
- *2. Stáhněte si a uložte aktuální formulář žádosti na rok 2021 do svého počítače.*
- *3. Spusťte aplikaci Software602 Form Filler a otevřete uložený formulář.*
- *4. Formulář kompletně vyplňte a vložte do něj naskenované doklady v rozsahu požadovaných příloh.*
- *5. Po vyplnění formuláře spusťte kontrolu vyplnění žádosti (stiskem tlačítka "Podat žádost")*
- *6. Formulář bude odeslán na MHMP až po případném doplnění požadovaných údajů, čímž dojde k jeho elektronickému podání (pro tento úkon je nutné, abyste byli připojeni k internetu). Tímto odesláním zároveň posíláte všechny vložené přílohy, není třeba je posílat zvlášť. Elektronické zaslání formuláře je možné provést v dané uzávěrce pouze jednou, a to nejpozději do data uvedeného jako termín uzávěrky příjmu žádostí!*
- *7. Po úspěšném elektronickém odeslání formuláře se Vám na konci formuláře objeví sdělení: "Vámi podaná žádost o grant byla přijata ke zpracování Magistrátem hl. m. Prahy, v systému je evidovaná pod kódem (vygenerovaný kód, např. 71cb6aca). Datum a čas přijetí žádosti: (00.00.2020 00:00:00)*
- *8. Kromě odeslání žádosti ve formátu ZFO musí být žádost podána ještě druhým způsobem, a to buď*
	- *a) v tištěné podobě (poštou nebo osobním doručením na podatelnu* Magistrátu *hl. m. Prahy, Mariánské náměstí 2, 110 00 Praha 1 nebo Jungmannova 35/29, 110 00 Praha 1;označena* **"NEOTEVÍRAT – ŽÁDOST O DOTACE - PROGRAM PODPORY v oblasti přístupnosti a odstraňování bariér na území hl. m. Prahy pro rok 2021"**

*nebo*

*a) prostřednictvím služby datové schránky (ID datové schránky: 48ia97h, datová zpráva musí být označena jako* **ŽÁDOST O DOTACE - PROGRAM PODPORY v oblasti přístupnosti a odstraňování bariér na území hl. m. Prahy pro rok 2021"** *a musí být opatřena platným elektronickým podpisem statutárního zástupce).*

*Pro oba případy použijte formulář žádosti s vygenerovaným sdělením včetně stránky s vygenerovaným kódem, opatřete podpisem oprávněné osoby (osob), příp. orazítkujte (pouze v případě, že je razítko oficiální součástí podpisu statutárního zástupce). Tento podepsaný (příp. orazítkovaný) formulář bude originálem žádosti o Program podpory v oblasti přístupnosti a odstraňování bariér na území hl. m. Prahy pro rok 2021. K formuláři přiložte všechny do něj vkládané přílohy seřazené tak, jak byly vkládány do formuláře.* 

*V případě, že podáváte žádost prostřednictvím datové schránky, bude opatřena elektronickým podpisem.*

### *Vytištěná verze se všemi přílohami se musí shodovat s verzí elektronickou!*

#### **Řádně podaná žádost o grant musí obsahovat:**

• řádně vyplněný formulář žádosti v elektronické podobě ZFO (ve formátu Software602 Form Filler) včetně všech povinných příloh;

• řádně vyplněný formulář žádosti podepsaný oprávněnou osobou (osobami), příp. orazítkovaný, včetně všech povinných příloh.

## **Součástí tištěného i elektronického formuláře žádosti musí vždy být:**

- řádně vyplněný formulář žádosti;
- rozpočet projektu a zjednodušená projektová dokumentace (viz body 9. a 10. části B formuláře žádosti);
- požadované přílohy dle části D formuláře žádosti.

# **KDE SE V ŽÁDOSTI ČASTO DĚLAJÍ CHYBY A JAK JIM PŘEDEJÍT?**

*(číslo označuje část formuláře žádosti / položku)*

## **A/1 Typ žadatele**

Správně zvolte typ žadatele. Dle usnesení Rady vlády pro nestátní neziskové organizace z roku 2015 se za nestátní neziskové organizace považují:

- spolky a pobočné spolky dle § 214 302 zákona č. 89/2012 Sb., občanský zákoník;
- obecně prospěšné společnosti zřízené podle zákona č. 248/1995 Sb. o obecně prospěšných společnostech;
- ústavy dle §402 418 zákona č. 89/2012 Sb., občanský zákoník;
- církevní právnické osoby zřízené podle zákona č.3/2002 Sb. o církvích a náboženských společnostech;
- nadace (§306 393) a nadační fondy (§394 401) zřízené podle zákona č. 89/2012 Sb., občanský zákoník;
- školské právnické osoby zřízené dle § 124 140 zákona č. 561/2004 Sb., školský zákon.

#### **B/1 Tematická oblast podpory**

Správně zařaďte svůj projekt do tematické oblasti. V případě, že Váš projekt pokrývá více oblastí, zařaďte ho do oblasti, které se týká nejvíce.

Upozorňujeme, že řešení bezbariérového přístupu pomocí tzv. schodolezu není ve veřejně přístupných prostorách podporováno. Důvodem jsou opakované zkušenosti klientů zájmových organizací sdružujících osoby s omezenou schopností pohybu, které hovoří jednak o neúměrně dlouhé době výstupu/sestupu, jednak o tom, že se toto zařízení běžný uživatel bojí používat.

#### **B/9 Podrobný rozpočet s procentuálním vyčíslením spoluúčasti hl. m. Prahy na projektu**

V rámci grantové podpory budou uvažovány pouze náklady spojené s realizací projektu, které žadateli vzniknou v období 1. 1. 2021 – 30. 6. 2022.

Pokud je součástí projektu více patření, která spadají do různých tematických oblastí, je třeba v rozpočtu rozdělit náklady na ně tak, aby mohly být posouzeny odděleně.

Dle rozpočtu uvedeného v žádosti bude v případě udělení podpory prováděna kontrola vyúčtování po ukončení realizace projektu!

V případě úpravy rozsahu projektu v souvislosti s výší přidělené podpory musí být zachována podmínka maximální možné procentuální spoluúčasti poskytovatele grantu na oprávněných nákladech realizace projektu vzhledem k typu žadatele a konkrétní tematické oblasti.

Neoprávněné náklady (nemohou být součástí rozpočtu projektu v žádosti o dotační podporu):

- a) náklady na opatření nesouvisející s účelem grantového programu;
- b) nákup pozemků, staveb, bytů či nebytových prostor;
- c) úhrada leasingu a úvěrů;
- d) úhrada DPH, pokud je příjemce plátcem DPH a má v konkrétním případě nárok na uplatnění odpočtu DPH na vstupu podle zákona č. 235/2004 Sb., o dani z přidané hodnoty, ve znění pozdějších předpisů;
- e) nákup mobilních telefonů a kancelářské techniky;
- f) pohoštění, cestovní výdaje a náhrady, členské a účastnické příspěvky;
- g) pokuty, sankce a penále;
- h) provozní náklady jakéhokoliv druhu;
- i) osobní náklady na realizaci projektu (mzdové náklady, odvody, náklady na dohody o provedení práce a dohody o pracovní činnosti).

#### **B/11 Zjednodušená projektová dokumentace**

V této položce žadatel doloží popis stávajícího stavu, navrhovanou změnu, popis konkrétního řešení, položkový rozpočet viz bod B/9 a situační nákres; materiál nemusí být zpracován autorizovanou osobou činnou v oblasti realizace staveb. Lze přiložit jednoduchou fotodokumentaci stávajícího stavu.

Tato příloha nenahrazuje projektovou dokumentaci dokládanou dle zák. č. 183/2006 Sb. (stavební zákon). Zajištění všech náležitostí dle stavebního zákona v průběhu realizace projektu je plně na žadateli.

#### **D Přílohy**

Povinné jsou přílohy relevantní typu žadatele a zamýšlenému opatření – viz poznámky k jednotlivým přílohám ve formuláři žádosti, část D.

Upřesňujeme, že pokud je žadatelem jeden z více majitelů objektu, je třeba doložit souhlasy ostatních majitelů s realizací projektu prostřednictvím přílohy č.8.

Do formuláře žádosti se přílohy vkládají v elektronickém formátu (v případě listin naskenované).

U právnických osob zapsaných ve veřejných rejstřících lze ověřit on-line přístupnost listin (přílohy č.1,3,7) na [www.justice.cz.](http://www.justice.cz/)

#### Vždy jsou povinné tyto přílohy:

- − č. 5 (Čestné prohlášení žadatele, ve variantě fyzická/právnická osoba, formulář ke stažení na [www.praha.eu](http://www.praha.eu/) (záložka O městě" → Finance → Dotace a granty → Doprava a odstraňování bariér)
- − č. 6 (doklad o bankovním účtu)
- − č. 8 nebo 9 (podle toho, zda je žadatelem vlastník nebo provozovatel objektu, kde by se mělo zamýšlené opatření realizovat)

#### **VYPLNĚNÍ ELEKTRONICKÉHO FORMULÁŘE**

Doporučujeme, abyste si po otevření elektronického formuláře samotný formulář nejprve celý prohlédli. Pomůže Vám to se zorientovat v požadavcích formuláře a v konkrétních potřebných přílohách. Po kliknutí do jakéhokoliv pole se v pravém sloupci formuláře objeví popis pole, tzv. "Informace k poli".

V "Informaci k poli" je uveden např. počet povolených znaků, zda je pole povinné a další bližší vysvětlení k jeho vyplnění. Pokud se Vám pravý sloupec s informacemi k poli nezobrazuje, pak stiskněte na klávesnici kombinaci Ctrl + Alt + 1.

V elektronickém formuláři se setkáte s poli **povinnými** (béžová), poli **doporučenými k vyplnění** (světle žlutá) a **poli, která se odemknou pro zapisování např. až po vyplnění předchozí hodnoty** (šedá).

Na konci formuláře naleznete tlačítko **"Podat žádost".** Po stisknutí tohoto tlačítka nevyplněná povinná pole zčervenají. Nevyplnění povinných polí je formálním nedostatkem. Upozorňujeme, že připojení povinných příloh dle části B/9,10 a v části D formuláře automaticky kontrolováno není.

#### **V elektronickém formuláři se vyskytuje několik typů polí k vyplnění:**

- **rozbalovací pole –** po kliknutí do pole vyberete jednu z konkrétních nabízených možností;
- **textové pole** po kliknutí do pole doplníte text, jednotlivá pole jsou omezena různým počtem znaků, počet znaků se zobrazuje v "Informaci k poli";
- **pole určené k vložení přílohy** v tomto případě nahrajte přílohu ve formátu \*.pdf , \*.doc (docx, rtf) nebo \*.xls (xlsx) o velikosti max. 2,5 MB (v položce B/10 je limit 10 MB), ostatní formáty formulář neakceptuje.

#### **Odstavce/odřádkování v textovém poli docílíte kombinací kláves Shift + Enter**.

U některých polí je Vám nabídnuta **možnost nahrát více příloh** nebo přidat určité řádky (pole) elektronického formuláře vícekrát (např. v případě více osob u statutárního orgánu); takové pole poznáte podle toho, že je v jeho levém rohu umístěno zelené plus (přidat další pole) a červený křížek (odebrat přidané pole).

Další informace o problematice poskytování podpory v režimu de minimis naleznete na internetové adrese [www.uohs.cz.](http://www.uohs.cz/)

# **UKONČENÍ PRÁCE S FORMULÁŘEM**

Po kompletním vyplnění elektronického formuláře ho uložte (doporučujeme soubor s formulářem pojmenovat zkráceným názvem žadatele a zkráceným názvem projektu). Pokud byste chtěli elektronický formulář dále kopírovat, jeho uložením současně nahrajete všechny vložené přílohy, není potřeba je nahrávat zvlášť.

**Elektronický formulář odešlete prostřednictvím aplikace Software602 Form Filler, následně jej vytiskněte a opatřete podpisem oprávněné osoby (osob), příp. razítkem** (pokud budete žádost podávat prostřednictvím datové služby, bude tento podpis elektronický). Formulář včetně všech požadovaných příloh podejte na podatelnách Magistrátu hl. m. Prahy osobně nebo poštou nebo prostřednictvím datové schránky.

**V případě nejasností kontaktujte odbor rozvoje a financování dopravy Magistrátu hl. m. Prahy, Jungmannova 35, Praha 1:**

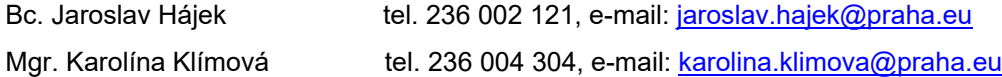